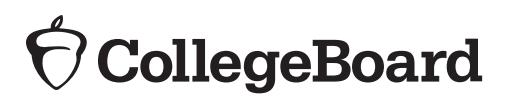

**Spring 2019** 

# Digital Testing Room Quick Start Guide

**FOR DIGITAL TESTS IN THE SAT® SUITE OF ASSESSMENTS** 

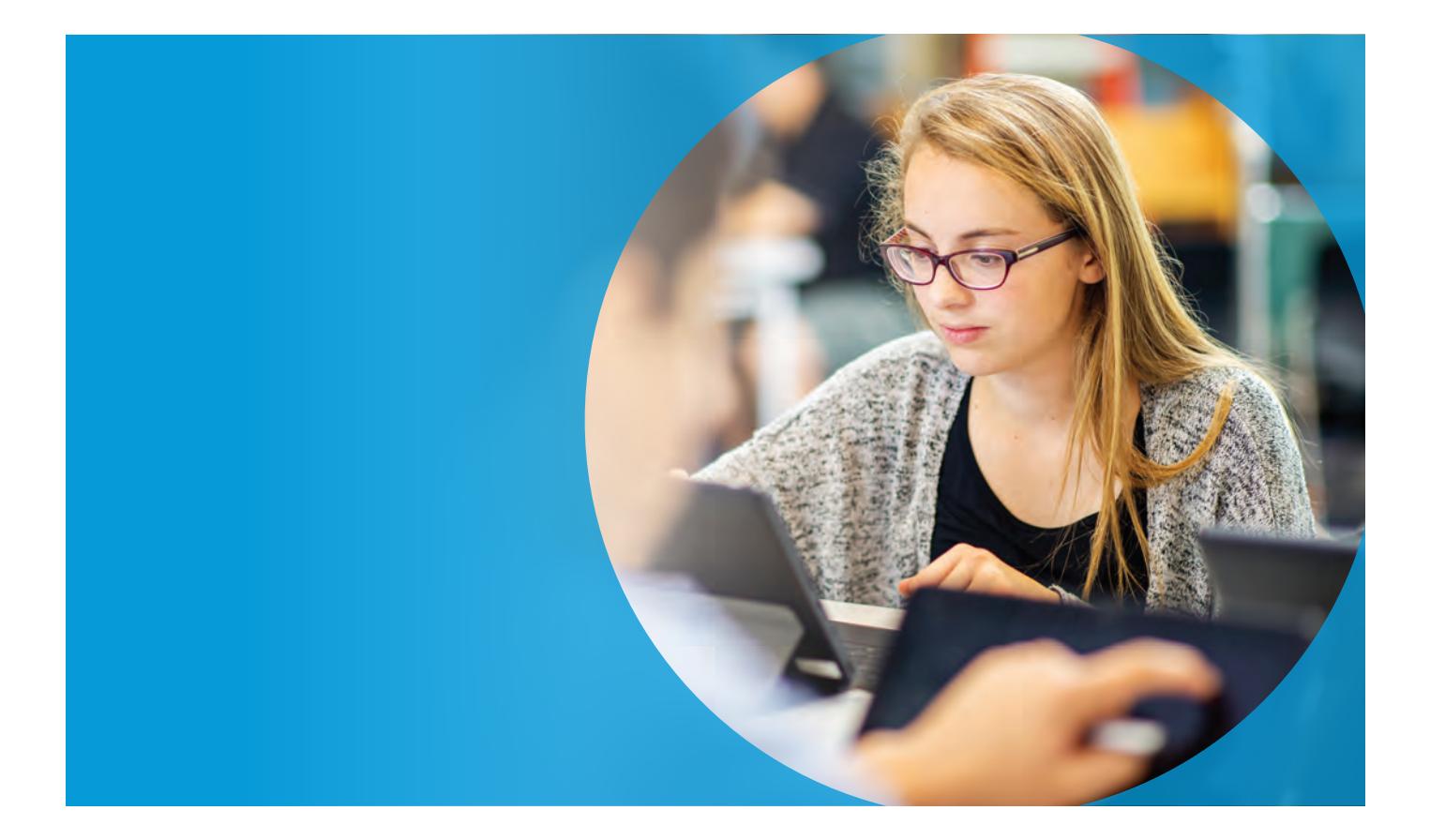

## **Testing Room Procedures for Proctors**

To administer a digital test in the SAT® Suite of Assessments, you must have a device from which to manage student tests and a device for each student assigned to your room. You should also have a test ticket for each student. Use this supplement with your assigned manual which includes the proctor scripts, test day policies, and detailed procedures.

Flip over to the back page to see common testing room errors and troubleshooting tips.

1 **Check that the CB Secure Browser is open**  on all student devices. If not, instruct students to launch the Secure Browser. On Chromebooks and iPads, look for the

**AIR Secure Test** application and ask students to select **College Board** under "Please Select Your State/Organization."

**Note:** If you have a default state version of the AIR Secure Test application, you must click on the menu icon located in the bottom right corner of the screen. You must then select **College Board** from the Assessment State/Organization selection menu. n Chromebooks and iPads, look for the<br>**R Secure Test** application and ask<br>udents to select **College Board** under<br>lease Select Your State/Organization."<br>**ote:** If you have a default state version of<br>R Secure Test applicatio

# **2** On your proctor device, navigate to the digital testing portal at digitaltesting.collegeboard.org.

- **A.** Click **Sign in to the TA Interface**.
- **B.** Log in with your credentials.

**Note:** Devices accessing the TA Interface must disable pop-up blocking software.

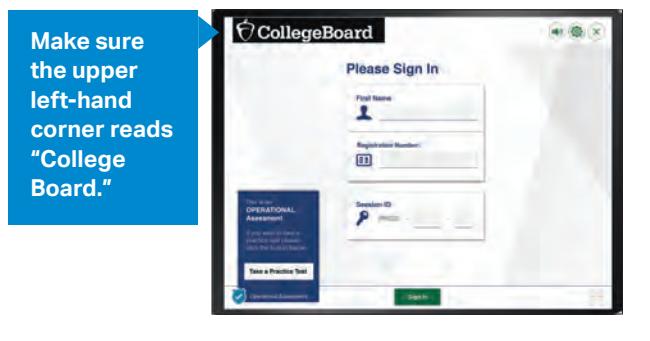

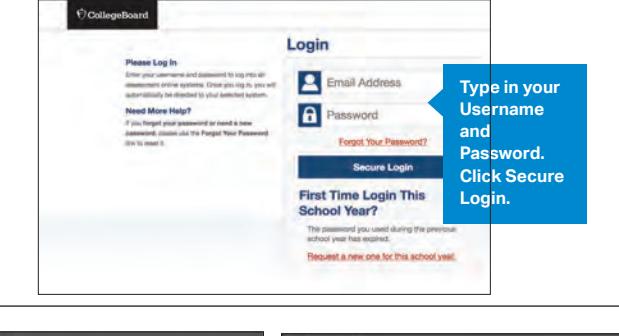

#### **Complete these steps each time you start a new test section:**

- **A.** Click the plus sign for the test you are administering—SAT, PSAT™ 10, or PSAT™ 8/9.
- **B.** Click the checkbox next to the appropriate test section.

**Note:** Give the tests in the order they appear on the screen, starting with the Reading Section. If you're instructed to give the Questionnaire first, start there.

**C.** Click **Start Operational Session**.

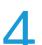

3

#### **Set the Session Attributes**

- **A.** Open the Timing/Scheduling Tools.
- **B.** Select the appropriate timing for this test section (e.g., Standard Time) from the drop-down menu.

**Note:** If you don't know which to choose, ask your test coordinator.

The TA Interface generates an error message if a student's time settings do not match the time settings for the test session.

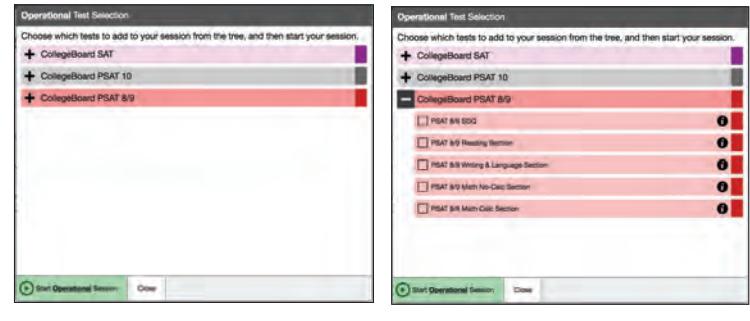

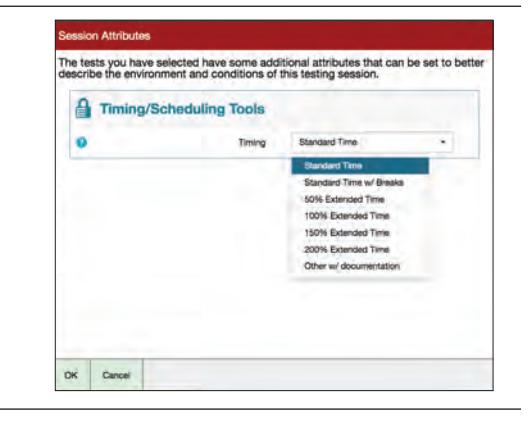

- $\overline{\mathbf{5}}$  As prompted by the testing scripts, post<br>the Session ID, start/stop times, and break time where they're visible to students.
- $\bigcirc$ CollegeB **Waiting for Approva** u. ting<br>Saa  $\mathbb{C}^n$  Re  $\sin \left( x \right)$  Don  $-547$ Admit Studen  $\mathbf x$
- **2. Critical:** Click **Refresh** on the Approval Queue **Admit Students (First Approval)**<br>After students sign in and select the test, approve all students to the session. **1.** Click the **Approvals** button on the TA Interface. pop-up until all your students are listed.

**TIP:** Check the count of students waiting for admission above the table to make sure it matches the number of students in your room.

- **3.** Click the **Admit Students** button.
- **4.** Click **Yes** to confirm.

**TIP:** Click the red X next to a student's name to deny them entry.

**Start Test (Second Approval)** 7 These steps start test time.

- **1.** Click the **Approvals** button on the TA Interface.
- **2. Critical:** Click **Refresh** on the Approval Queue pop-up until all your students are listed.

**TIP:** Check the count of students waiting to start testing above the table to make sure it matches the number of students in your room.

- **3.** Click the **Start Test** button.
- **4.** Click **Yes** to confirm.

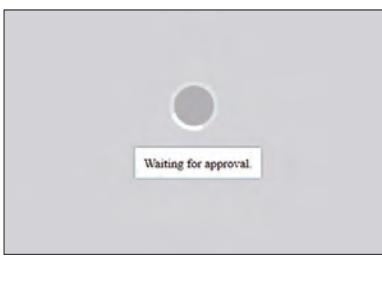

**You should refresh the Approvals list before approving all students to ensure that all students are approved at the same time.** 

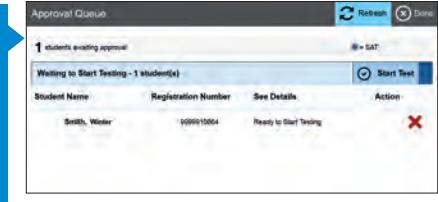

### **8 Monitor student testing in the TA Interface.**

The TA Interface periodically refreshes to show a summary of each student's remaining time. Each student's remaining testing time may differ slightly depending on the exact minute they entered the test. The CB Secure Browser manages individual student testing time.

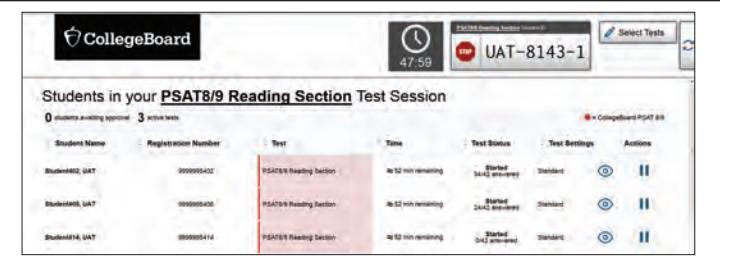

**WARNING:** Students must be allotted their full testing time per section. Do **not** stop the session early by clicking on the STOP button.

## 9 **For Extended Time and Extra Breaks Sessions**

When testing time is complete and all student test statuses show as "Completed," click **Stop** to end the session. Then click **Select Test** to administer the next section.

#### **For Standard Time Sessions:**

When all students' testing time expires or the 5-minute buffer time is reached, the session automatically ends.

When the section time ends, the TA Interface timer counts up for a maximum of 5 minutes. This 5-minute buffer will account for any variability in student start times.

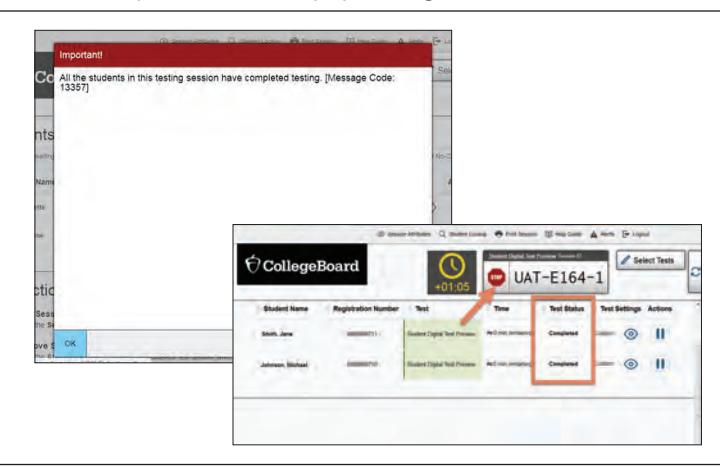

## **Testing Room Troubleshooting**

Refer to your manual's Irregularity Chart for detailed instructions on how to handle and report all test day irregularities. Communicate all issues to the test coordinator or technology coordinator.

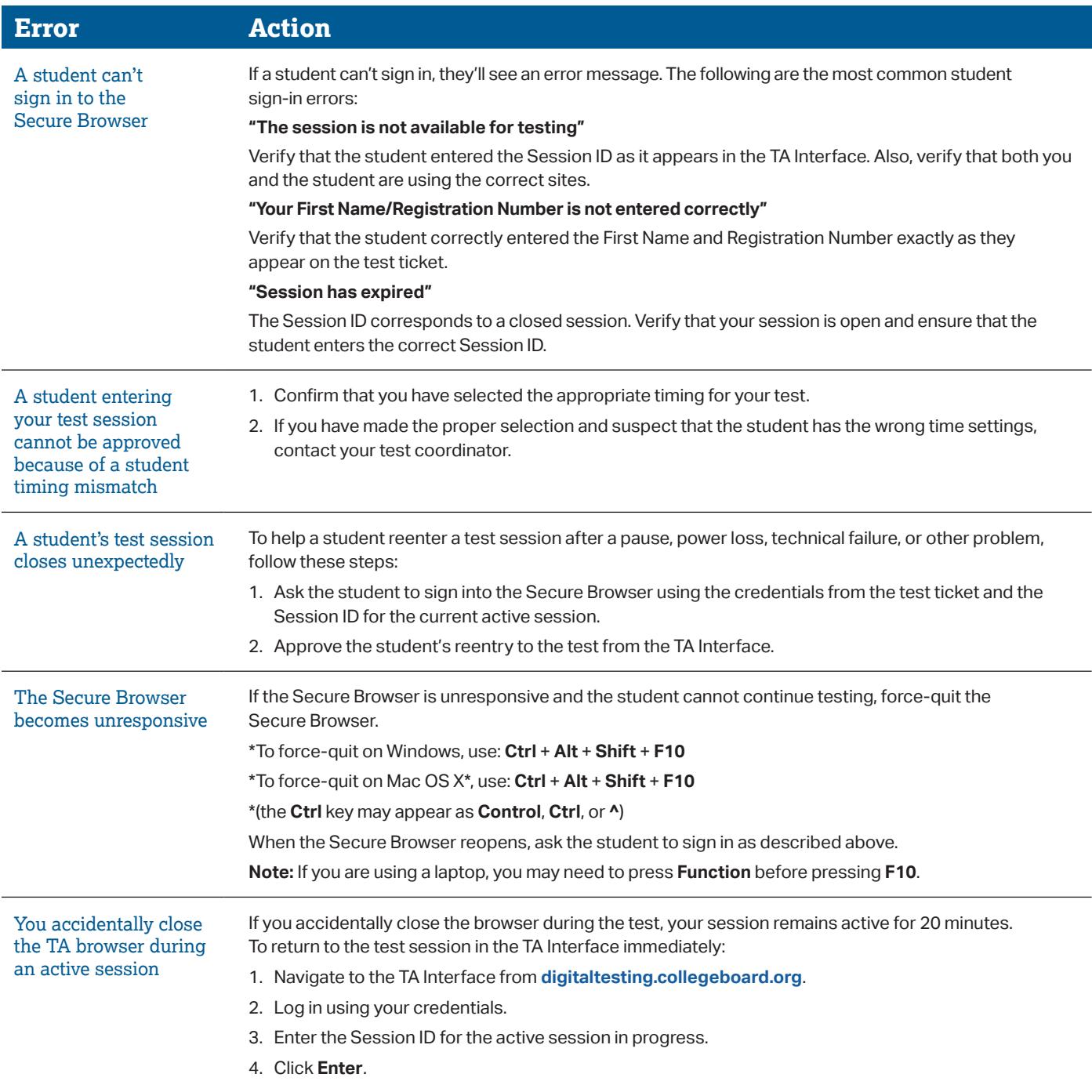

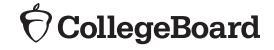